## Contenido 19 – Vista Programación

En Microsoft Planner, una vez que la tarea tiene una fecha de inicio o de vencimiento, puede verla en un calendario en Planner mediante la vista programación.

En la parte superior de su plan, elija **Programación**.

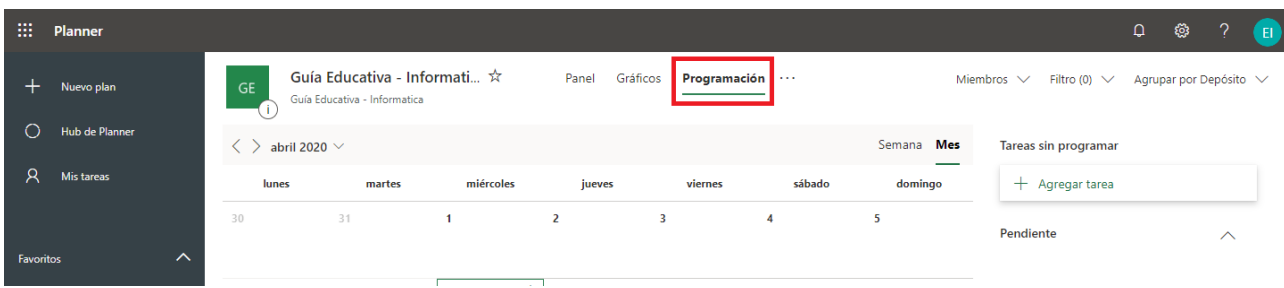

Se mostrará en Pantalla la programación del Plan de trabajo en el calendario.

Las tareas sin fechas de inicio o de vencimiento se muestran a la derecha del calendario.

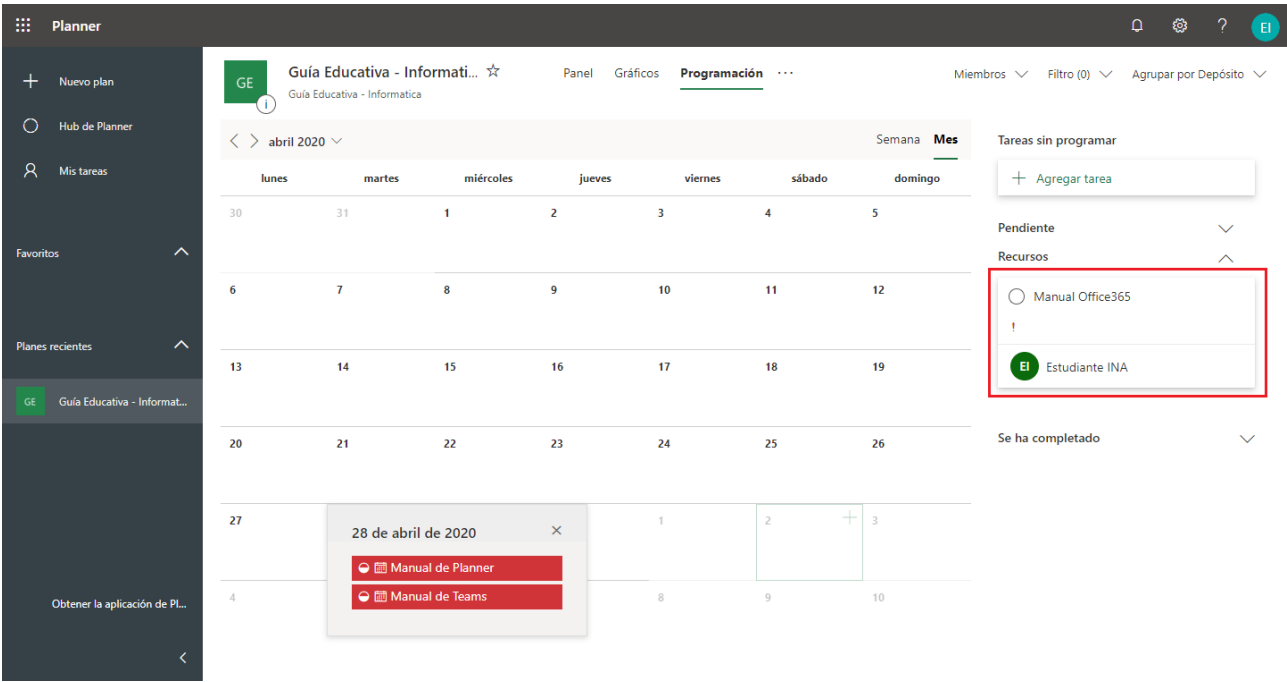

Arrastre estas tareas al calendario para agregar fechas de vencimiento rápidamente.

Si desea quitar una tarea del calendario, puede arrastrarla de nuevo al depósito de la lista derecha. Al arrastrar una tarea al depósito, se eliminarán las fechas de inicio y de vencimiento de la tarea.

## **Video referencia**

**[https://www.microsoft.com/es-es/videoplayer/embed/RE3i86m?pid=ocpVideo0-innerdiv](https://www.microsoft.com/es-es/videoplayer/embed/RE3i86m?pid=ocpVideo0-innerdiv-oneplayer&postJsllMsg=true&maskLevel=20&market=es-es)[oneplayer&postJsllMsg=true&maskLevel=20&market=es-es](https://www.microsoft.com/es-es/videoplayer/embed/RE3i86m?pid=ocpVideo0-innerdiv-oneplayer&postJsllMsg=true&maskLevel=20&market=es-es)**